## **Инструкция для пользователей ИС «Навигатор дополнительного образования детей Камчатского края»**

## **«Как подписать договор на обучение с помощью ИС "Навигатор"».**

**ШАГ 1**. Оформите заявку на обучение ребенка с применением средств сертификата, в момент, когда организатор программы обработал заявку, применил сертификат и подготовил договор на обучение, родителю будет доступна информация о том, что:

- заявка подтверждена организатором;
- на счете сертификата заблокированы средства, которые понадобятся для оплаты обучения.

Родитель может проверить: есть ли подготовленный для него договор, если есть – подписать договор, не выходя из дома, и самостоятельно зачислить своего ребенка на обучение. Для этого перейти в раздел **«ДОГОВОРЫ»** (рис. 1)

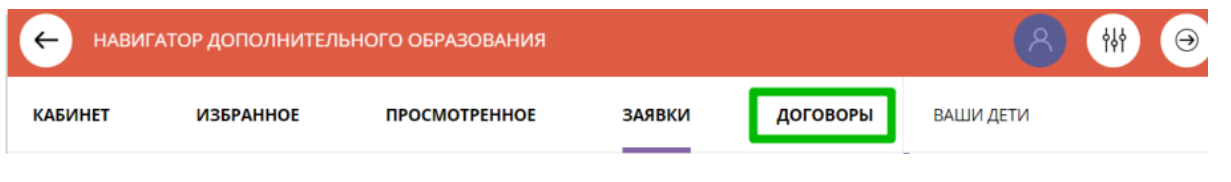

Рис. 1

**ШАГ 2.** Найдите нужный договор (если их несколько), нажмите **«ПОДРОБНЕЕ»** и ознакомьтесь с данными (рис. 2)

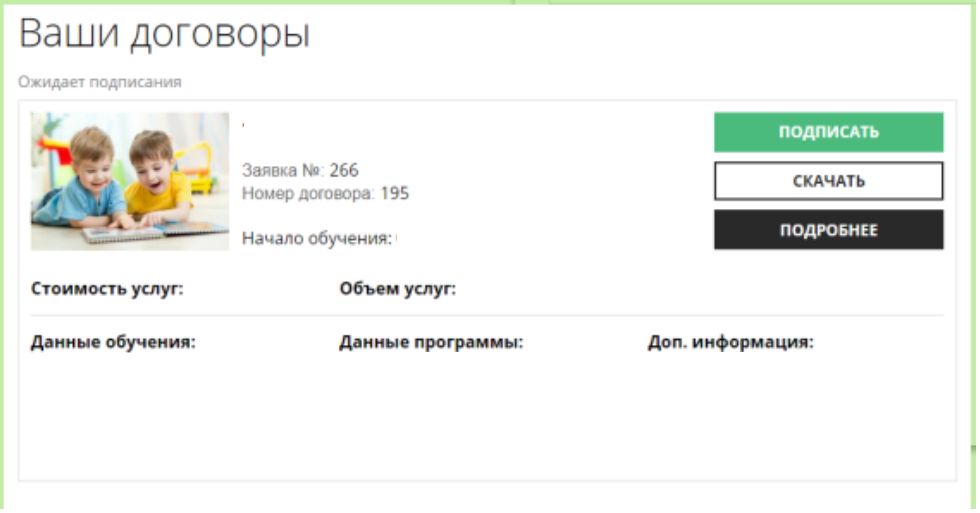

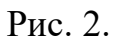

**ШАГ 3.** Договор не обязательно скачивать, распечатывать и нести в учреждение. Используя возможности личного кабинета в Навигаторе, подпишите подготовленный организатором договор и зачислите ребенка на обучение, не выходя из дома. Для этого нужно нажать на **«ПОДПИСАТЬ»**,

еще раз ознакомиться с условиями договора и нажать **«ПОДПИСАТЬ» (рис. 3)**

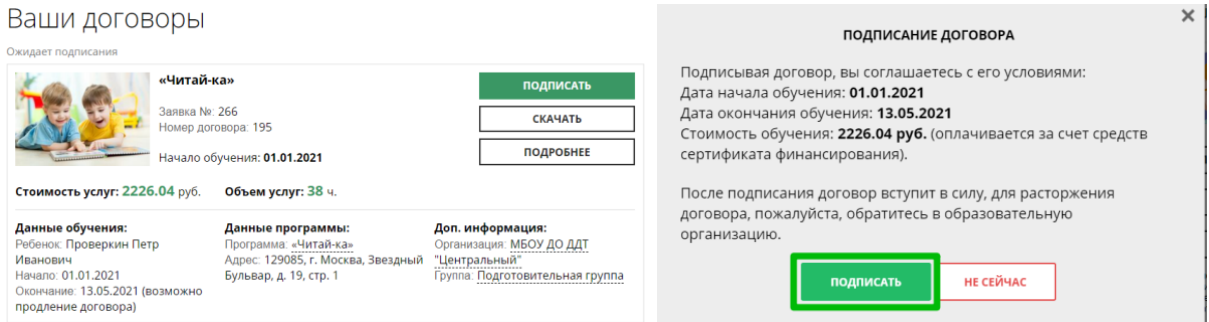

Рис. 3